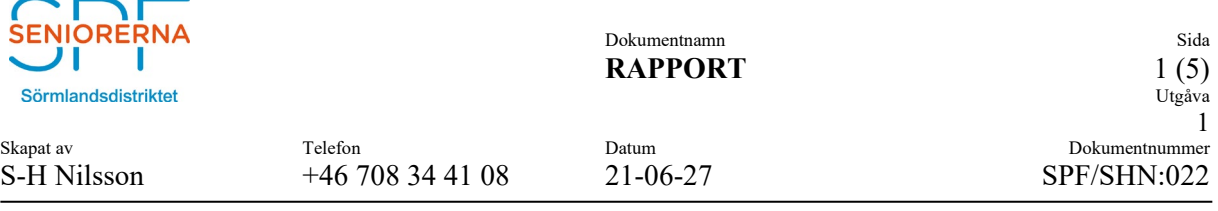

Ämne: **Tips om Outlook**

#### **1. BAKGRUND**

SPF Seniorerna genomför nu en distriktstäckande utbildning av styrelseledamöter i Microsoft-365. Denna utbildning omfattar bl.a. mailprogrammet Outlook. Med denna lilla skrift kommer några ytterligare tips förutom vad som har framkommit under utbildningen.

# **2. NAVIGERING**

Jag har satt upp fönstret enligt nedan. Jag har funnit att denna uppsättning ger stor flexibilitet

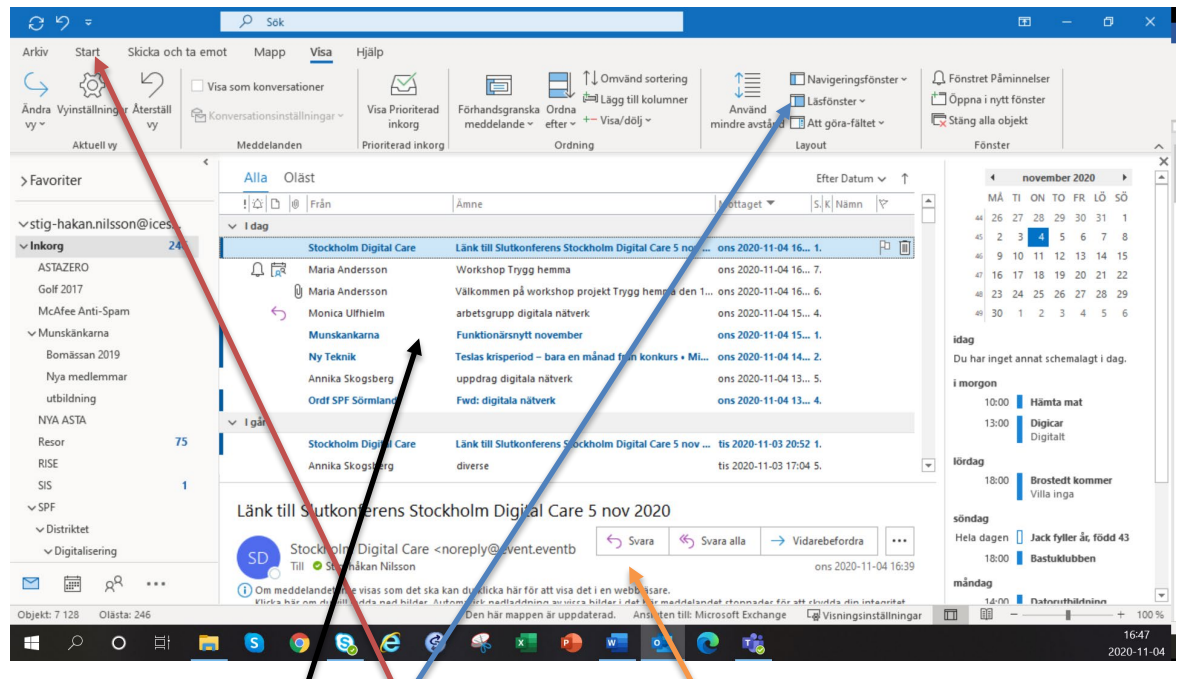

Normalt står jag i läge "start"

Nu har jag valt läge " Visa" för att kunna välja hur jag vill att bilden skall se ut.

I mitten finns alla mail, i underkant har jag valt att lägga läsfönstret men det kan läggas på andra platser.

Välj med " Läsfönster". Det kan göras valfritt stort men stjäl utrymme från Mail-listan.

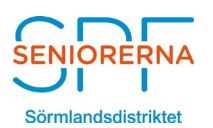

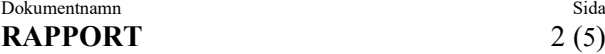

Utgåva 1

Skapat av Telefon Datum Dokumentnummer

S-H Nilsson  $+46\,708\,34\,41\,08$   $21-06-27$  SPF/SHN:022

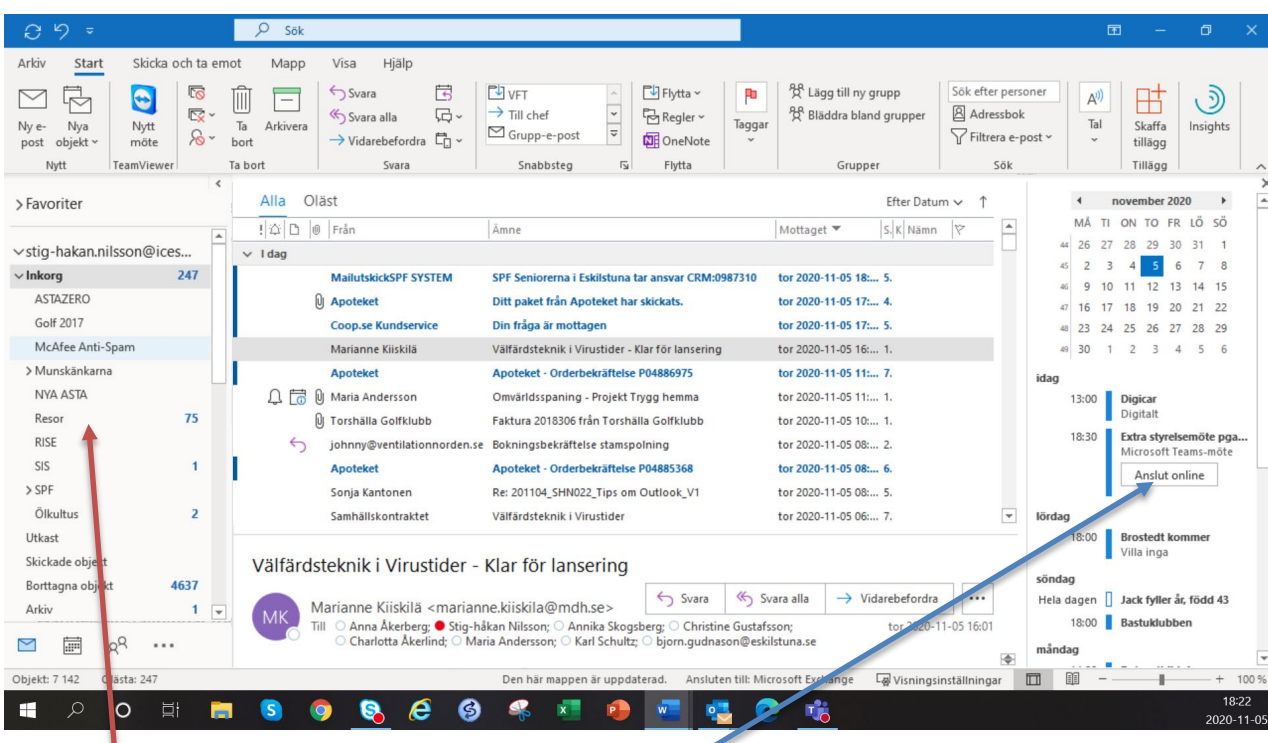

Jag har också lagt till kalender på höger sida. Väljs med " Att göra fältet "

Fördelen är att Du nu ser vad som finns i Din kalender utan att behöva gå till kalender.

Skull Du ha ett Teamsmöte inplanerat kan Du ansluta direkt från denna vy genom att klicka på en ruta som säger "Anslut"

Att notera är att denna knapp dyker upp strax för mötets planerade tid. Vill Du ansluta tidigare, klicka på posten och vips så hanar Du i kalendern där Du kan starta mötet.

Ett bra tips är att ordna sina mail i olika "Mappar" för att kunna håll isär dem och snabbt hitta önskat mail. Man kan också kategorisera och färgmarkera. Alla Mappar finns på vänster sida.

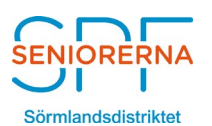

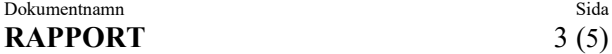

S-H Nilsson  $+46\,708\,34\,41\,08$   $21\text{-}06\text{-}27$  SPF/SHN:022

# **3. MAPPAR**

Att skapa Mappar är enkelt.

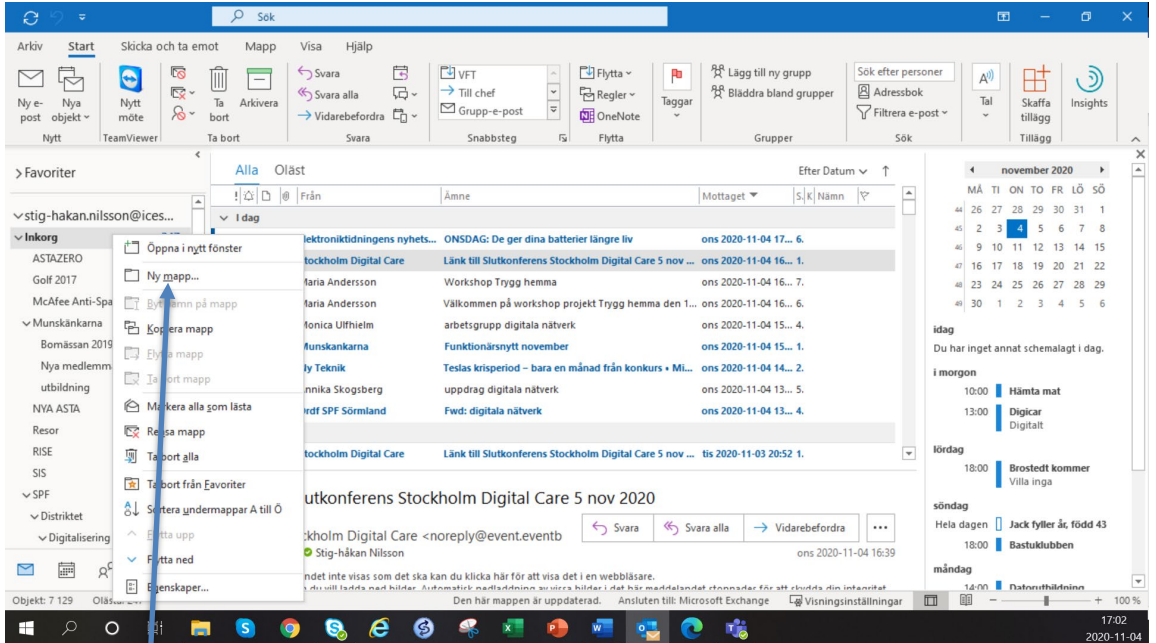

Place<sup>a</sup> Markören på " Inkorg", högerklicka så får Du upp menyn.

Välj " Ny mapp" och namnge den. Tryck " Retur" för att spara.

Du kan ha flera nivåer av Mappar. Placera i så fall markören på den hösta mappen och gör som ovan. Då hamnar den nya mappen under den valda mappen. Sedan är det bara att markera, vänsterklicka, håll nere knappen och dra mailet till önskad mapp.

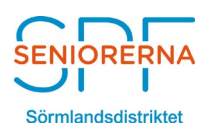

Skapat av Telefon Datum Dokumentnummer S-H Nilsson  $+46\,708\,34\,41\,08$   $21-06-27$  SPF/SHN:022

# **4. SPAM / SKRÄPPOST**

Alla mail som systemet tycker är skräppost, hamnar i mappen "Skräppost" . **MEN** även vanliga mail kan hamna där. Du bör ta som vana att kolla denna mapp med jämna mellanrum.

Vi lärde oss att då markera det mail som vi inte vill ha och höger klicka. Då kommer denna meny upp.

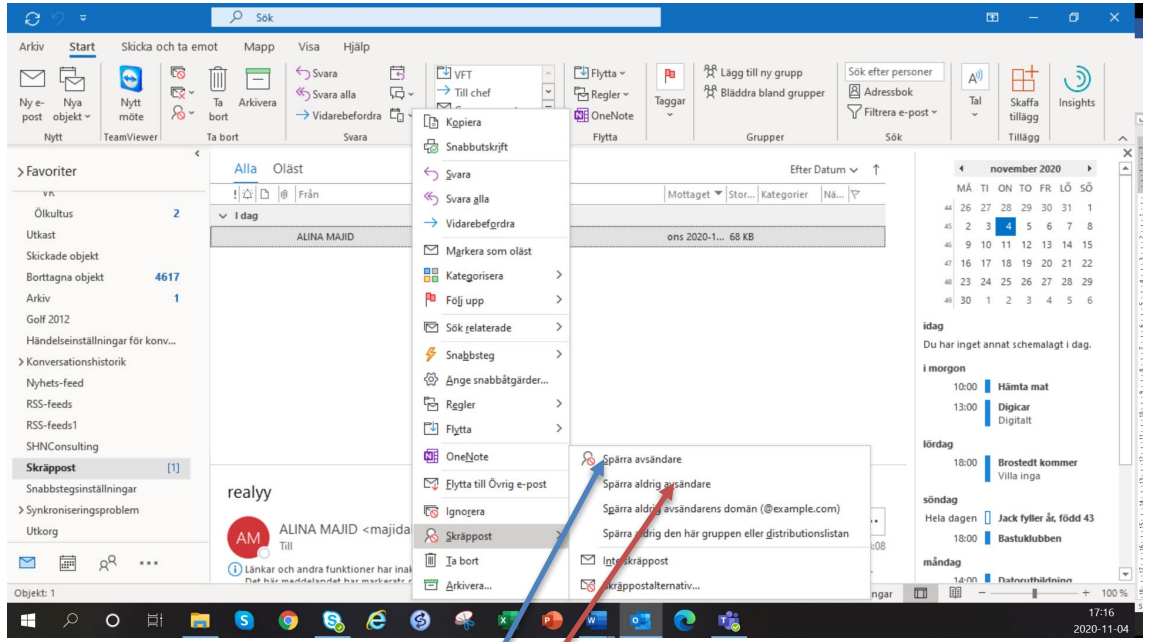

Vill Du inte ha mailet så välj " spärra avsändaren.

Är det ett mail som Du vill ha och även ta emot i framtiden, Dra mailet till inkorgen, och högerklicka. Välj då alternativet " Spärra aldrig avsändare"

# **5. STAVNINGSKONTROLL**

Outlook kollar hur Du stavar. Ord som den inte tycker om. rödmarkeras. Vissa kan också få en blå markering. Då är den lite osäker. Kan vara ett extra mellanslag, dubbla punkter eller dylika.

För att få hjälp att stava, ställ markören på den rödmarkerade ordet, högerklicka och välj det alternativ som passar bäst.

# **6. ÖVRIGT**

Var inte rädda att prova. Klicka på de olika knapparna och testa vilka val Du kan göra.

Kolla även följande länk. Här finns fler tips. Lycka till!

<https://support.microsoft.com/sv-se/office/outlook-utbildning-8a5b816d-9052-4190-a5eb-494512343cca>

Högerklicka på länken och välj " Öppna hyperlänk"

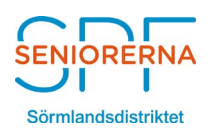

 $RAPPORT$ 

Dokumentnamn Sida  $5(5)$ <br>Utgåva 1

Skapat av Telefon Datum Dokumentnummer S-H Nilsson +46 708 34 41 08 21-06-27 SPF/SHN:022

© SPF Sörmland. Due to national law of Copyrighting this work is protected against any kind of use without permission from SPF Sörmland